## エコ出願の手引き

本校では今年度も、インターネットによる「エコ出願」を実施いたします。

- ・出願期間は1月22日から1月30日です。
- ・「専願・併願」、「志望コース」などの出願情報の登録は12月1日以降に可能になり、保存・ 確認ができるようになります。
- ・検定料の支払いは1月15日からクレジットカードまたはコンビニ振込みをご利用いただけます が、検定料の支払い後は出願情報の変更はできなくなります。検定料の支払いが完了すると 「志願書・受験票」が印刷できるようになります。

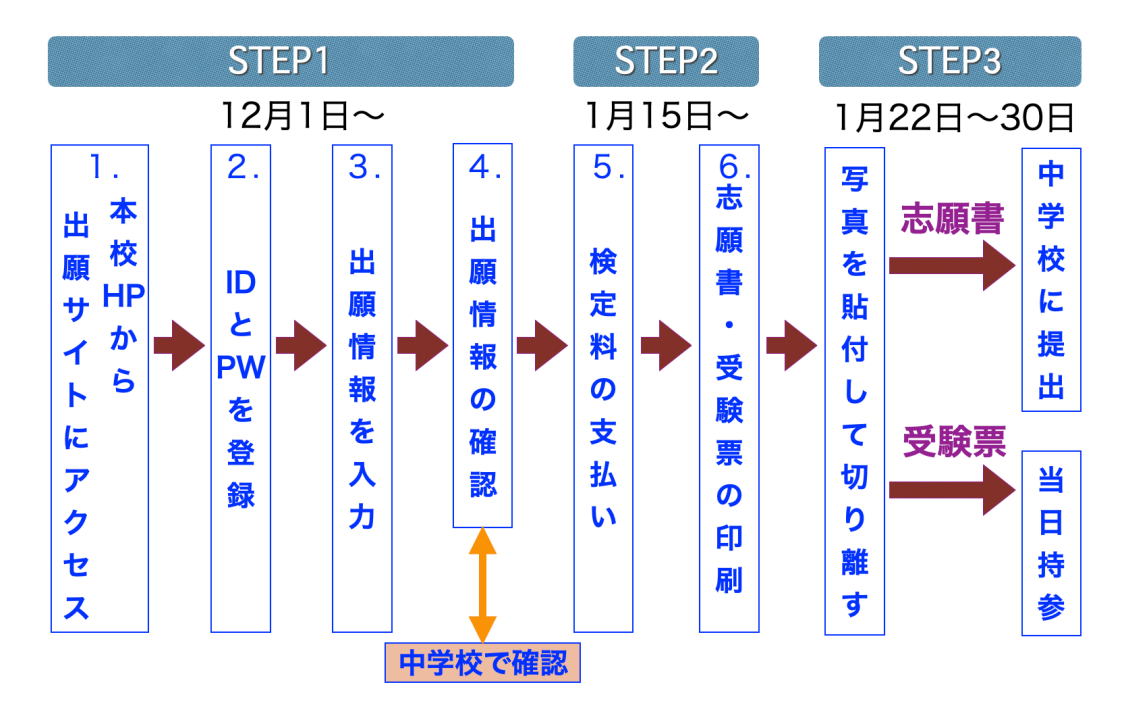

0.準備

① ご家庭のパソコンまたはスマートフォンをインターネットに接続します。

 ※ご家庭にインターネット環境がない場合は、以下の期間内に本校のパソコンを ご利用いただくことも可能です。

(12/1~1/28 平日9:00~17:00 土曜日9:00~13:00

但し、日曜祝日と12/23~1/6は利用できません)

 ※志願書等の印刷が必要になります。ご家庭にプリンターがない場合は、スマートフォン、 USBメモリーを使ってお近くのコンビニのマルチコピー機で印刷できます。

② メールアドレスを取得します。

 アドレスをお持ちでない場合は、YahooメールやGmailのアドレスを取得してください。 メールアドレスの取得は無料です。 ※アドレスの取得方法はこの手引きの巻末をご覧ください。

## 1.本校のホームページを開きます。

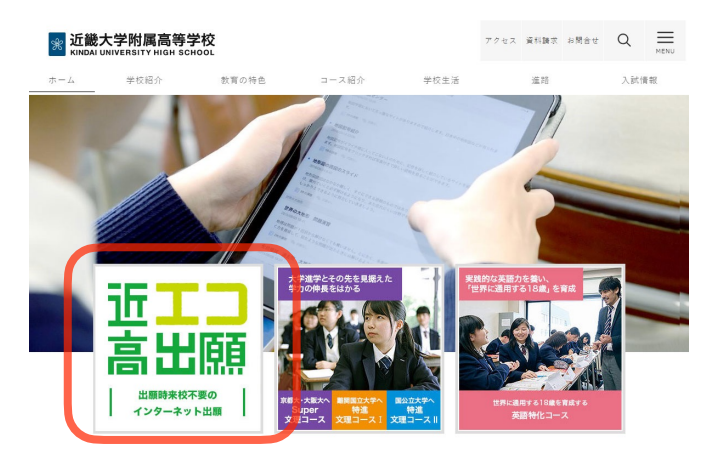

「エコ出願」のバナーをクリックすると 出願のトップページが出てきます。 (※ 以下、写真はイメージです。)

2.ユーザーIDとパスワードを登録します。

説明会の申込みなどで、既に登録がお済みの方は「メールアドレス」と「パスワード」を入力して、 「ログイン」ボタンをクリックし、「3.出願情報の入力」へお進み下さい。 ① 登録がまだの方は、「はじめての方はこちら」をクリックします。

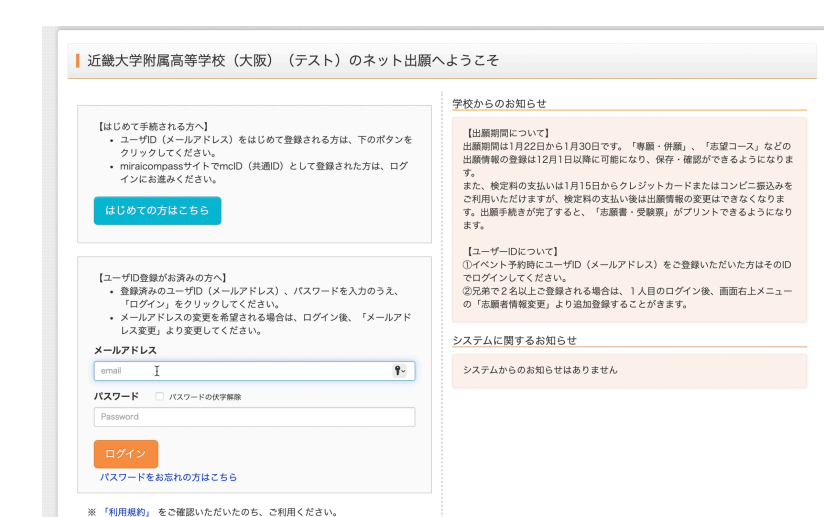

② ご自分のメールアドレスを入力し、「送信」ボタンをクリックしてください。

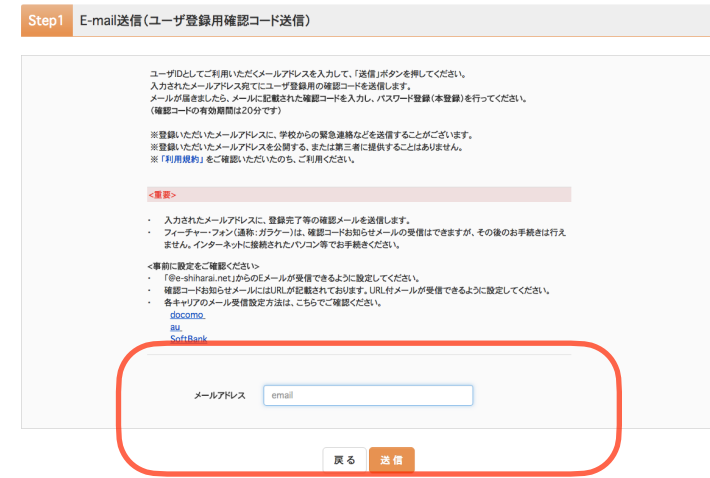

送信すると、入力したアドレスに確認 メールが届きます。

③ 届いた確認メールを開いてください。

【インターネット出願】【近畿大学附属高等学校(テスト)】 一 ユーザ登録用確認コードのお知らせ 受信トレイ x

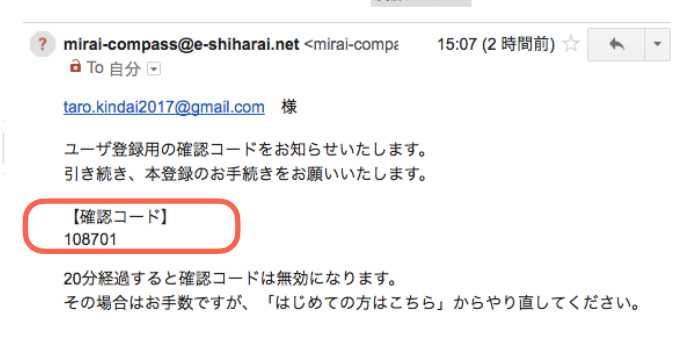

ユーザー登録用の【確認コード】 が届いています。

### ④ メールに記載された確認コードと志願者名(カナ)とパスワードを入力して登録します。

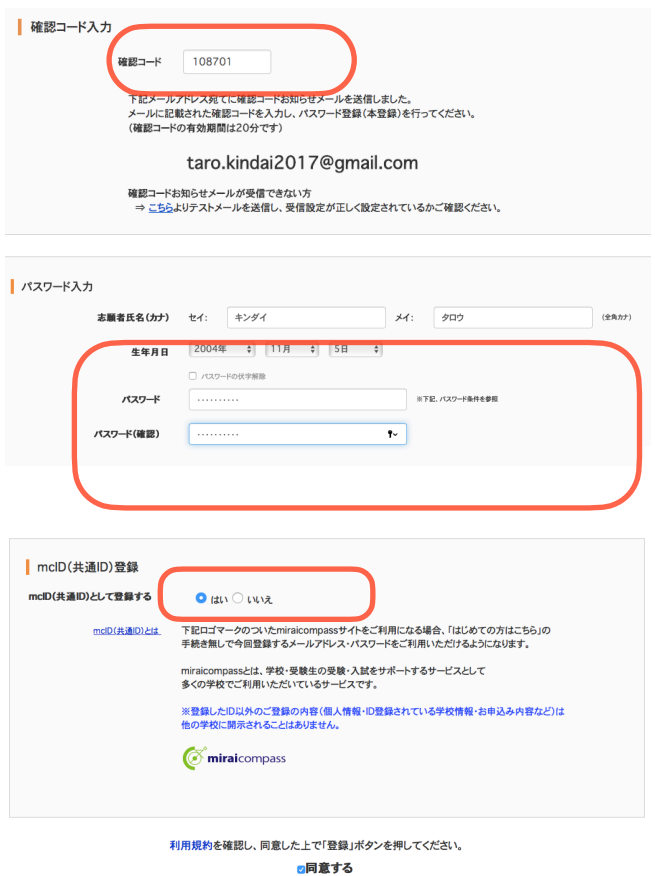

戻る 登録 マン

・確認コードは半角で入力

・志願者氏名は全角カナで入力

・パスワードは半角英数で8文字以上16文字 以下で設定してください。 (お忘れにならないように控えておいて下さい)

・mcID(共通ID)として登録するか選択してくだ さい。

※ mcID(共通ID)として登録すると、下記ロゴ マークのついたmiraicompassサイトをご利用 になる場合、「はじめての方はこちら」の手続 きなしで今回登録するメールアドレス・パス ワードをご利用いただけるようになります。

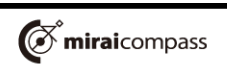

⑤ パスワード登録完了画面になりますので、「ログインへ」ボタンをクリックします。

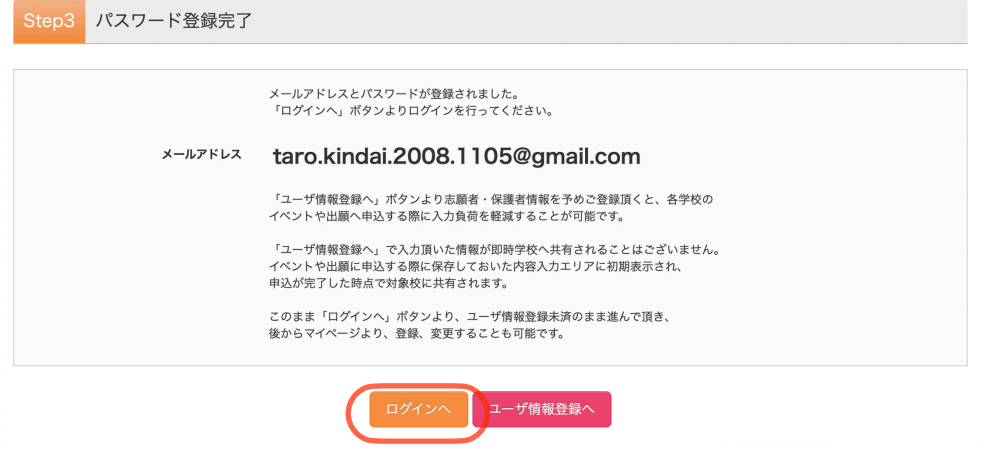

⑥ 再度、最初のページに戻りますので、今度は「メールアドレス」と「パスワード」を入力して 「ログイン」ボタンをクリックします。

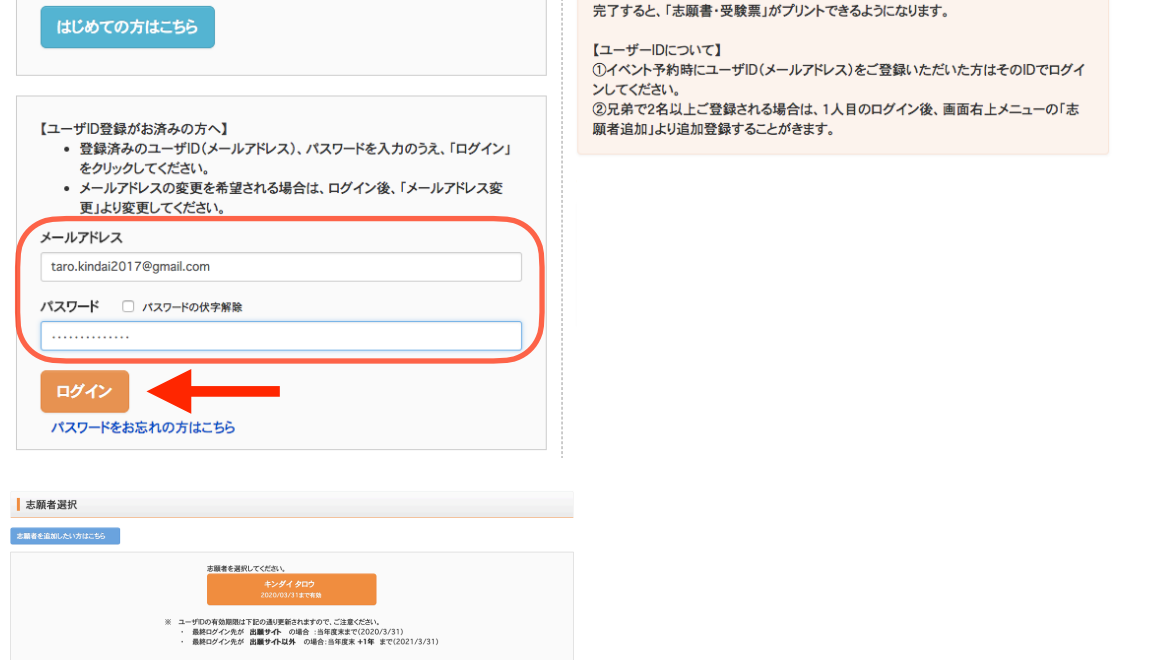

## 3.出願情報の入力

① マイページの「新規申込手続きへ」のボタンをクリックします。

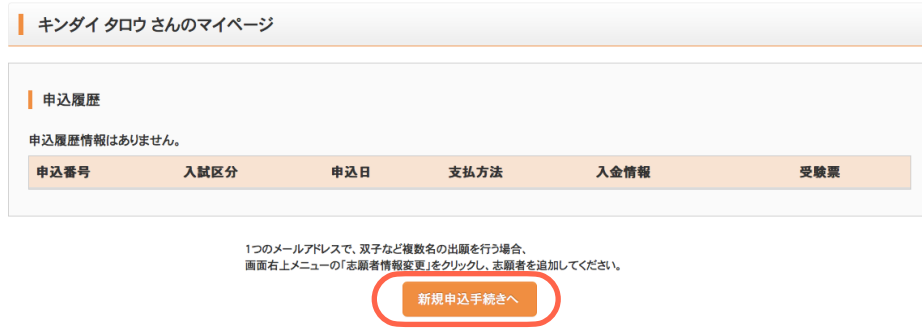

## ② 入試区分で「高校入試」を選択して、「次へ」をクリックします。

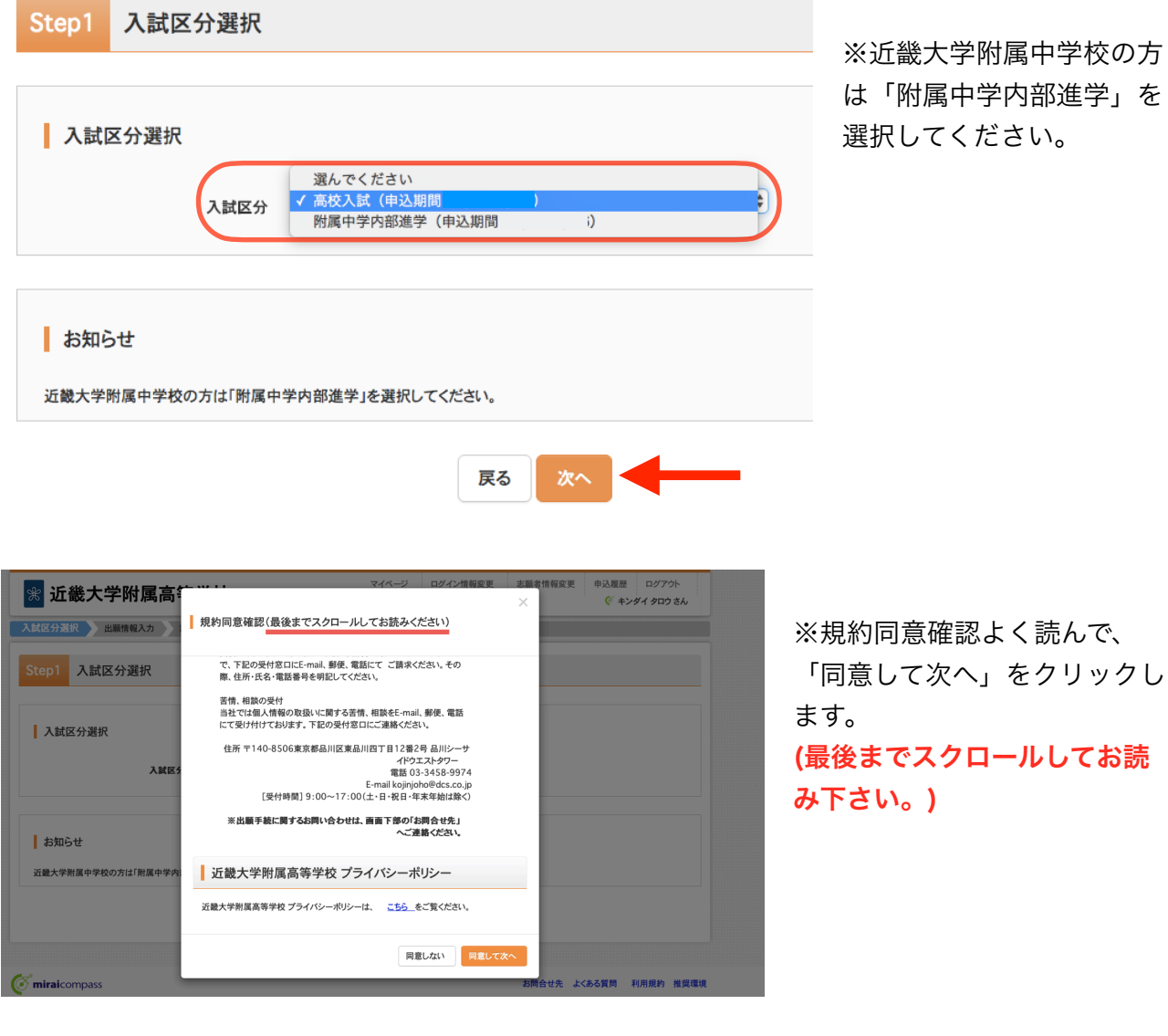

## ③ 志願者情報を入力します。

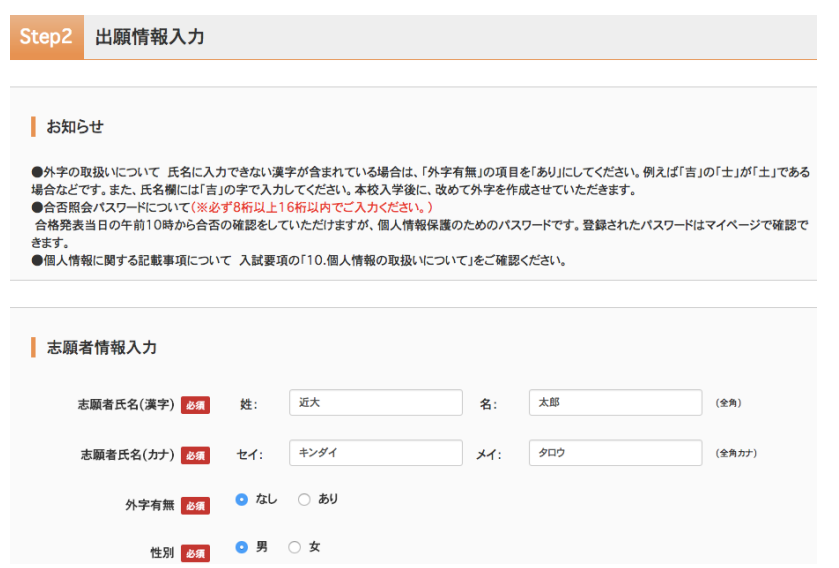

- ・志願者の氏名・性別などを入力 していきます。
- ・「必須」と表示されている項目 は省略できません。

※外字の取扱いについて

 氏名に入力できない漢字が含まれている場合は、「外字有無」の項目を「あり」にしてく ださい。例えば「吉」の「士」が「土」である場合などです。また、氏名欄には「吉」の 字で入力してください。本校入学後に、改めて外字を作成させていただきます。 ※合否照会パスワードは合格発表、入学手続きの際に必要です。

登録されたパスワードはマイページで確認できます。

※合否照会パスワードは英文字を必ず含む半角英数8桁~16桁でお願いします。

④ 保護者情報などを入力し「試験選択画面へ」をクリックします。

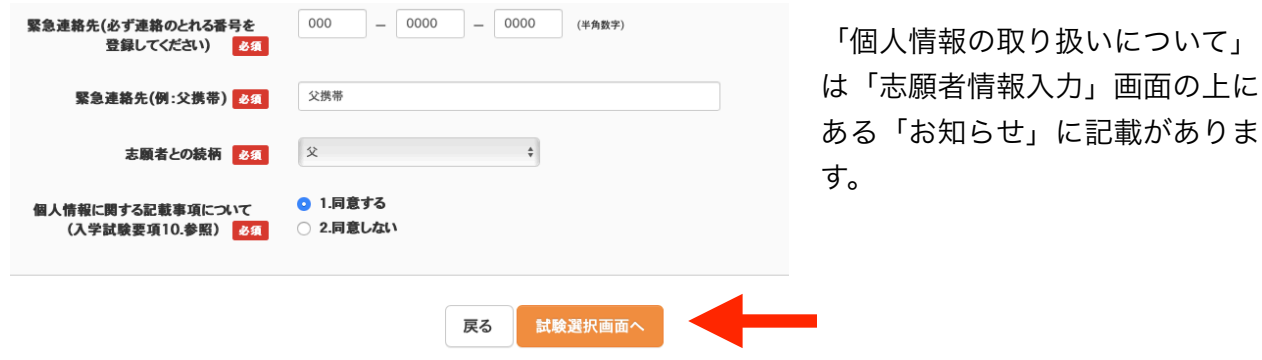

⑤ 試験選択画面で、試験日(2月10日)、試験区分(専願または併願)、志望型(A~M)、英 語資格取得(英語資格1、英語資格2、取得なし)を選択し、右下の「選択」ボタンをクリックし ます。

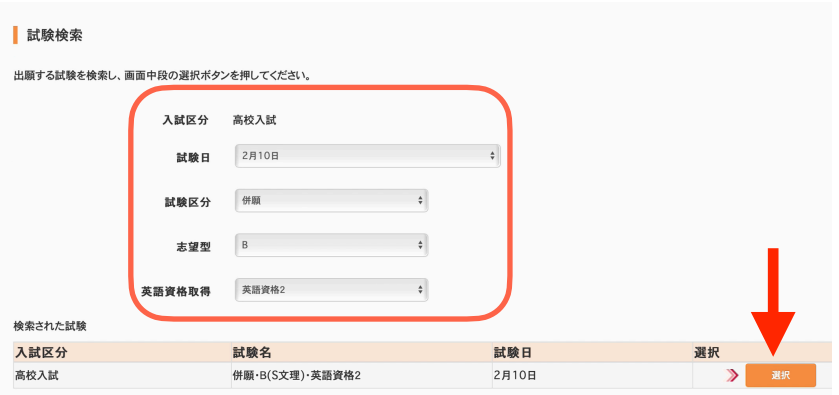

※英語資格取得は全受験生選択し て下さい。

※「中学校校長による原本証明を した合格証書またはスコア表の写 し」が必要となる志願者は、英語 特化コースの志願者で「英語資格 に対する優遇措置」を利用する志 願者のみです。

※英検準2級取得者、またはTOEFL Primary 212点以上・TOEFL Junior 645点以上のスコアを お持ちの方は「英語資格1」を、英検2級以上の上位級取得者、またはTOEFL Primary 227点以 上・TOEFL Junior 745点以上のスコアをお持ちの方は「英語資格2」を選択して下さい。いず れも取得なしの方は、「取得なし」をご選択下さい。

(詳細は入学試験要項でご確認ください)

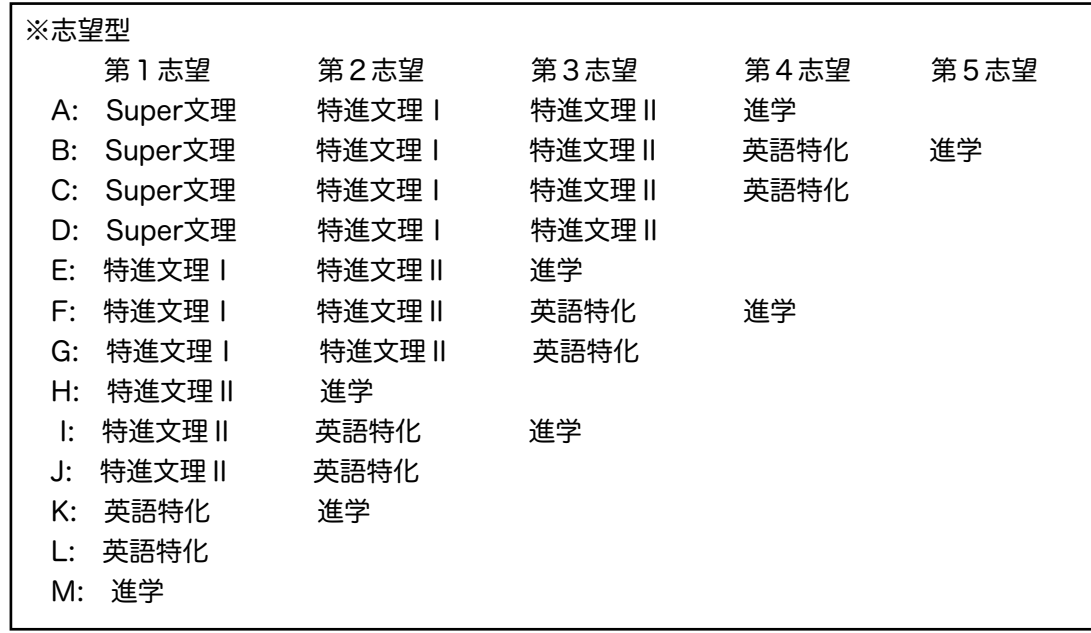

※英語特化コースは文系のカリキュラムで、3年間コース変更もありません。

将来、理系への進学も考える場合は英語特化コースを含む志望型はお勧めできません。

※志望型「C・D・G・J・L」については進学コースの合格最低点に達していても進学コースに 合格できません。

※特技専願A方式、特技専願B方式で受験を認められた生徒は出願の際、進学・専願の「M」の 受験パターンをお選び下さい。但し、英語の技能に優れたものとして特技専願B方式の受験を 認められた生徒は英語特化·専願の「L」の受験パターンをお選び下さい。

※合格発表後のコースの変更はできません。

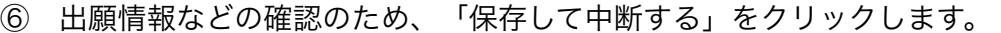

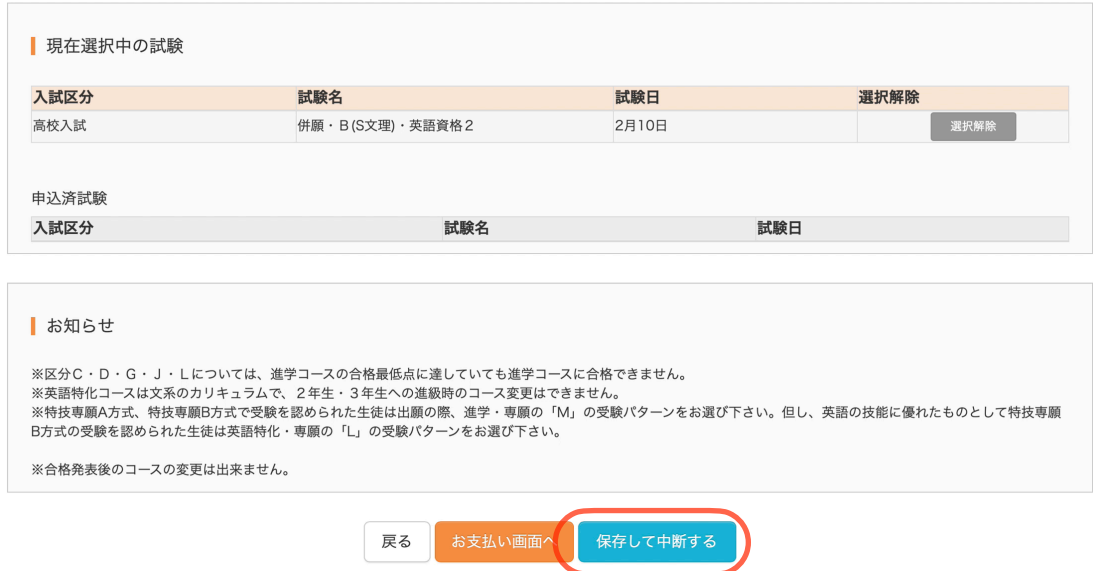

⑦ 保存ができたので、マイページへ移動します。

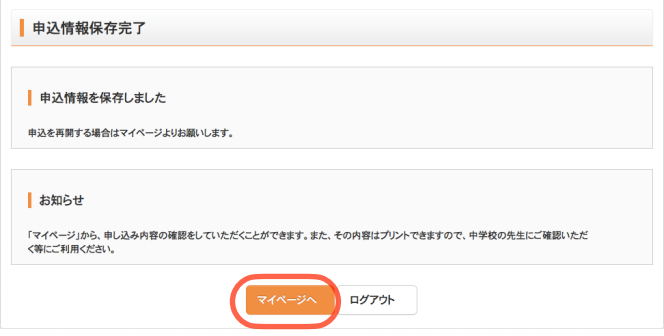

## 4.出願情報の確認

① マイページに「申込履歴」ができていますので、「申込確認」をクリックします。

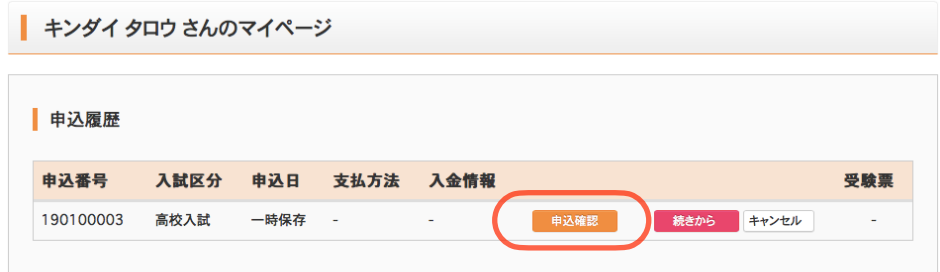

新規申込手続きを行うには、上の申込が完了している必要があります。

② 出願申込内容の確認画面になります。

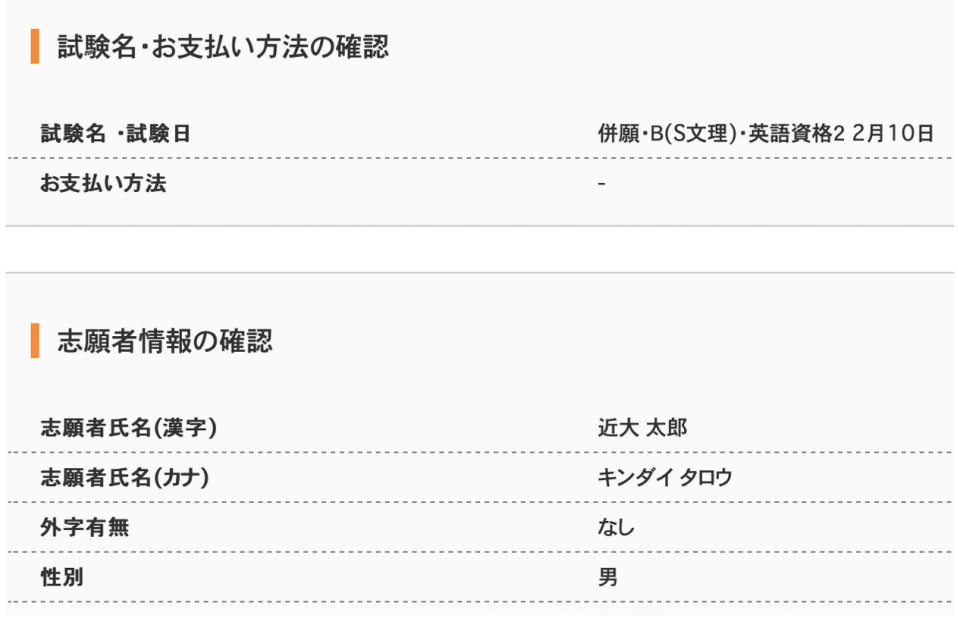

③ 画面の一番下の「申込内容確認書」をクリックします。

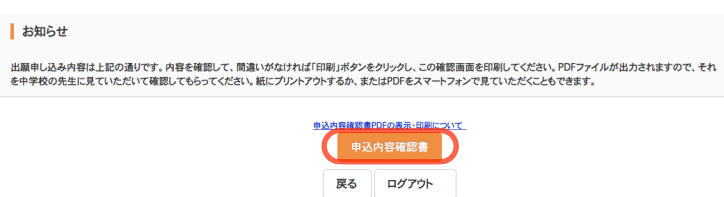

※申込内容を訂正する場合は「戻る」 ボタンをクリックしてマイページに戻り ます。マイページの「続きから」ボタン をクリックすると再度志願者情報など を入力することができます。

④ 右のような、「申込内容確認書」が作成されます。 中学校の先生から提出を求められた場合はこの「申込内 容確認書」を印刷して中学校の先生にお渡しください。

 個人報告書の提出先が「近畿大学附属高校」であること を確認していただけます。

 ※志望型が「A・D・E・H・M」の受験生の方は、 試験名の欄に英語資格取得の表示はされません。 ※合否照会パスワードは非表示となります。

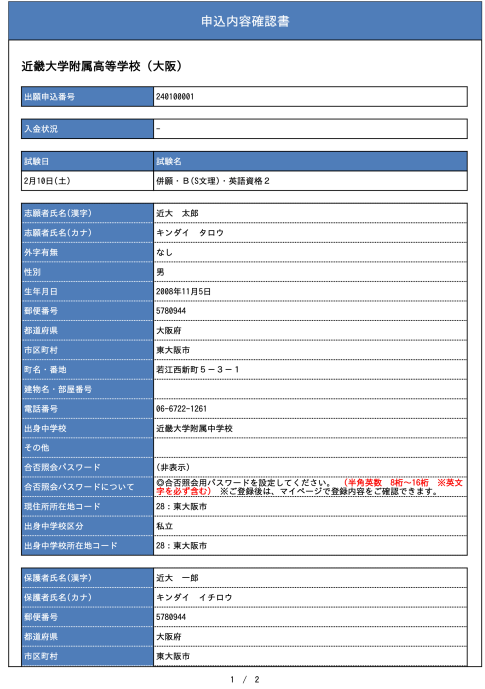

5.受験料等の支払い

① マイページの「続きから」をクリックします。

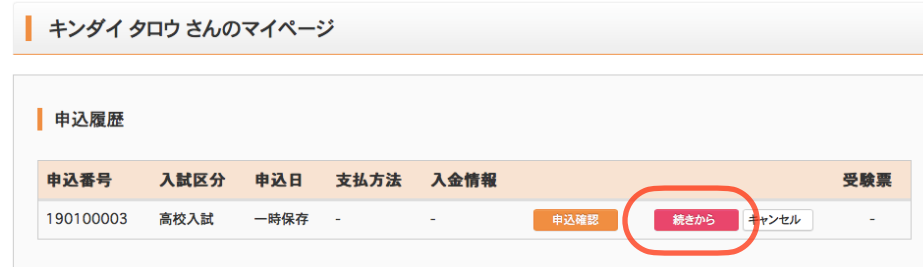

新規申込手続きを行うには、上の申込が完了している必要があります。

② 【Step2 出願情報入力】のページの一番下にある「試験選択画面へ」をクリックします。

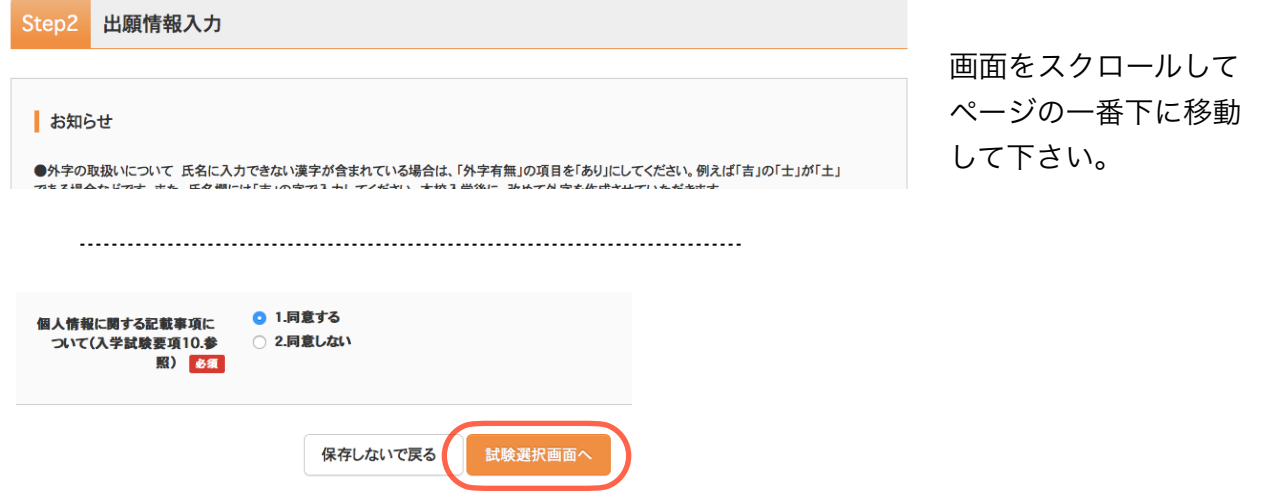

③ 【Step3 試験選択】のページの一番下にある「お支払い画面へ」をクリックします。

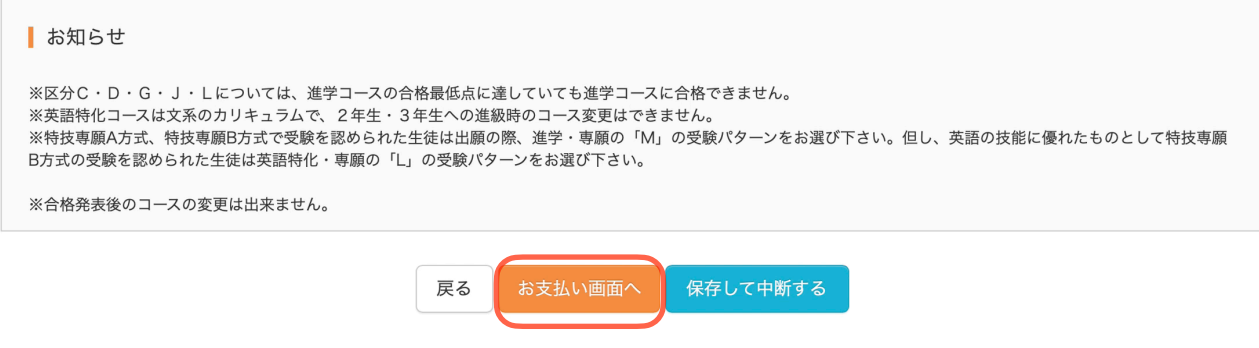

④ 【Step4 お支払い方法の入力】

 「お支払い方法の選択」で「クレジットカード」または「コンビニエンスストア」を選択します。 お支払い金額は入学検定料20,000円+合否通知郵送料400円+振込み手数料になります。

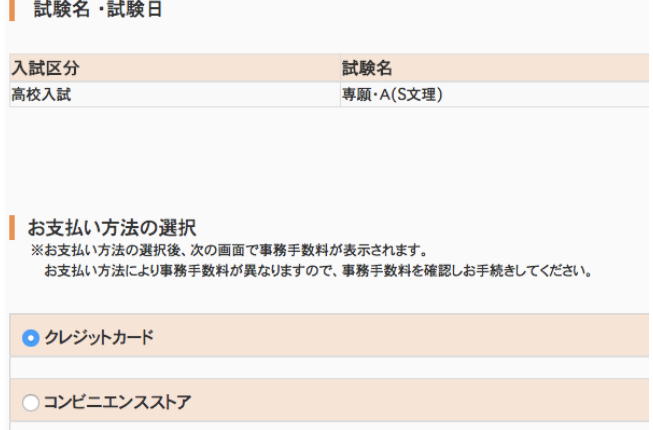

「クレジットカード」を選択された方は、そ のまま右下の「確認画面へ」のボタンをク リックしてください。

⑤ 「コンビニエンスストア」を選択されますと、お店の選択肢が表示されます。

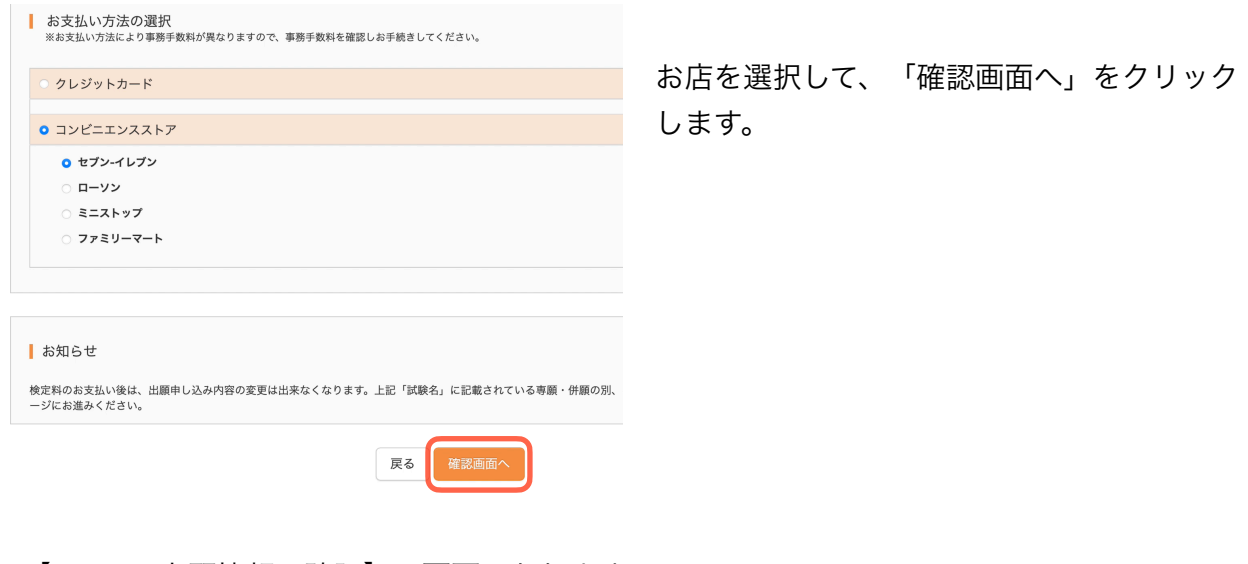

⑥ 【Step5 出願情報の確認】の画面になります。

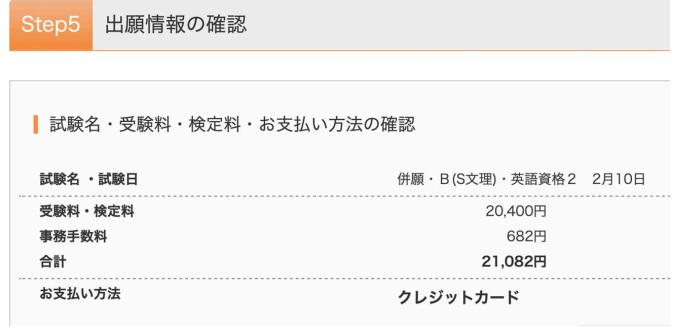

クレジットカードを選択された方は、ここ でクレジットカード情報の入力をしていた だきます。

⑦ 入力内容の再確認をして誤りがなければチェックをつけ、「上記内容で申込む」ボタンをク リックします。

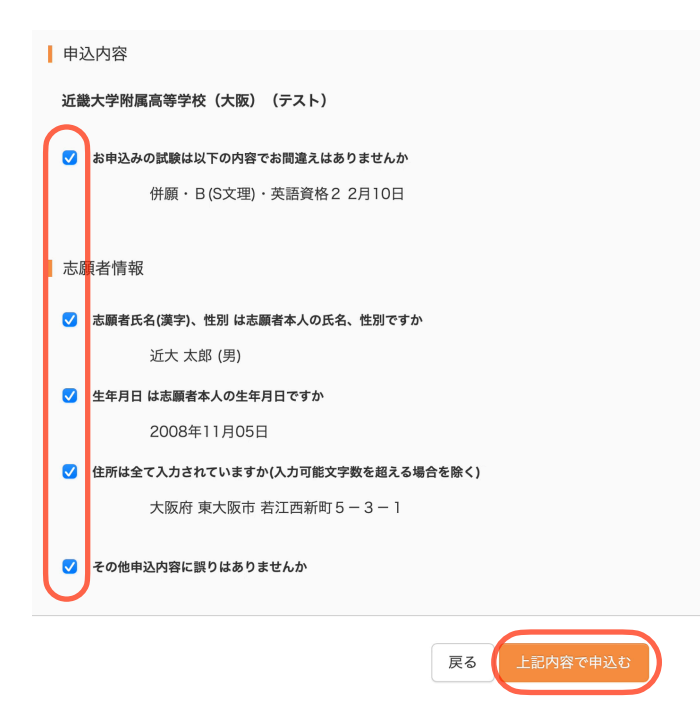

※「上記内容で申込む」をクリックする

と、出願情報が確定されます。

 これ以降は内容の変更ができなくなりま す。

#### ⑧ 「出願申込を受け付けました」と表示されます。

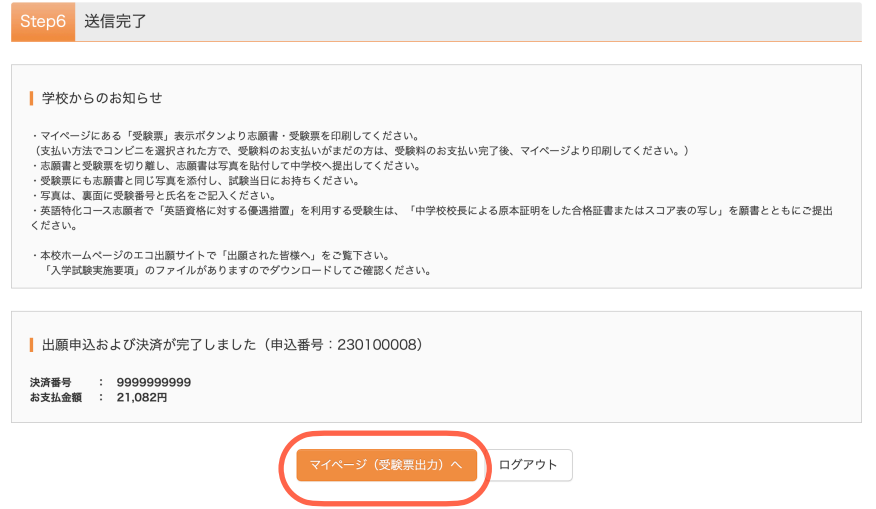

支払い方法で「コンビニエン スストア」を選択された方に は、「払込票番号」が表示さ れますので、期限内にお近く のお店で払込をお済ませくだ さい。

「マイページへ」をクリック します。

## 6.志願書・受験票の印刷

 クレジットカード情報またはコンビニエンスストアでの振込みが確認されると、マイページの 「申込履歴」の右端に「受験票」ボタンが現れます。

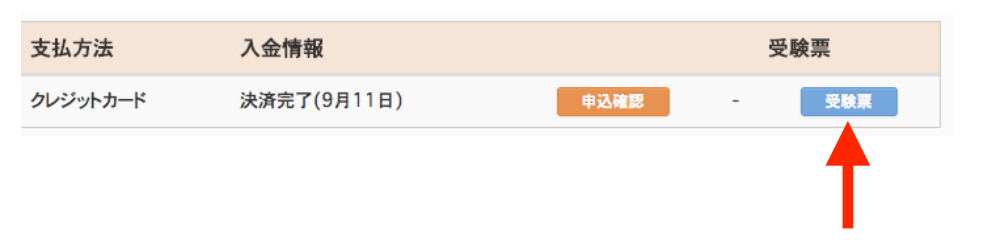

この「受験票」ボタンを クリックすると、「入学 志願書・受験票」が表示 されます。

この「入学志願書・受験票」を印刷してください(A4サイズ、白色用紙)。 「入学志願書」と「受験票」に切り離し、それぞれ写真を貼付します。

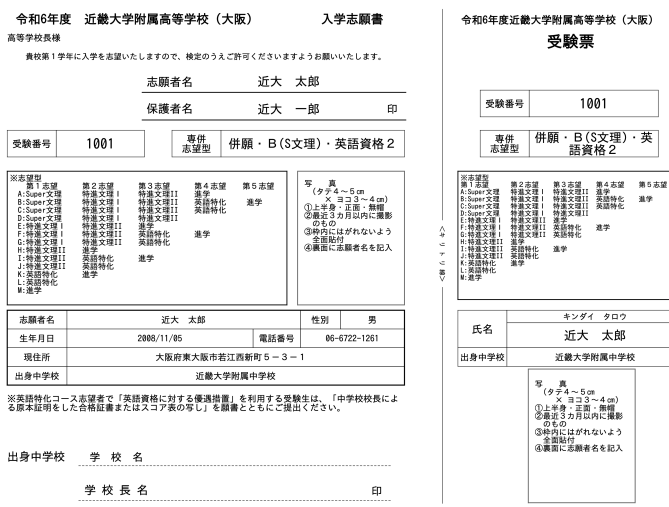

・「入学志願書」は中学校に提出 してください。

・「受験票」は入試当日に忘れな いよう持参してください。

・英語特化コース志望(第1志望~第4志望)者で「英語資格による優遇措置」を利用する受験 生は、中学校校長による原本証明した「英語検定(英検)の合格証書の写し」または「TOEFLのス コア表の写し」を入学志願書とともに提出してください。なお様式は問いませんが、例えば以下 のような様式で構いません。

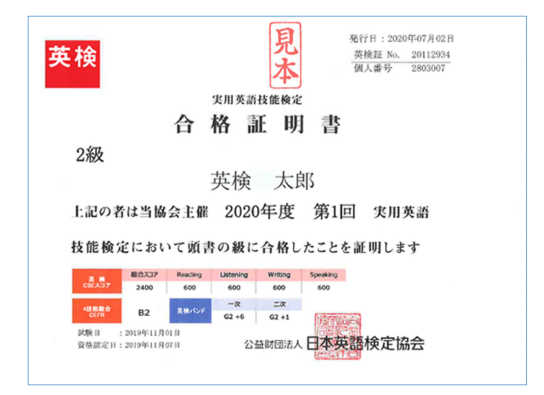

この写しは原本に相違ありません。

 令和〇年〇月〇日 〇〇〇中学校 学校長 〇〇 〇〇 印

以上で出願は完了です。

# メールアドレスの取得方法

Gmailアドレスの取得を例として、説明します。

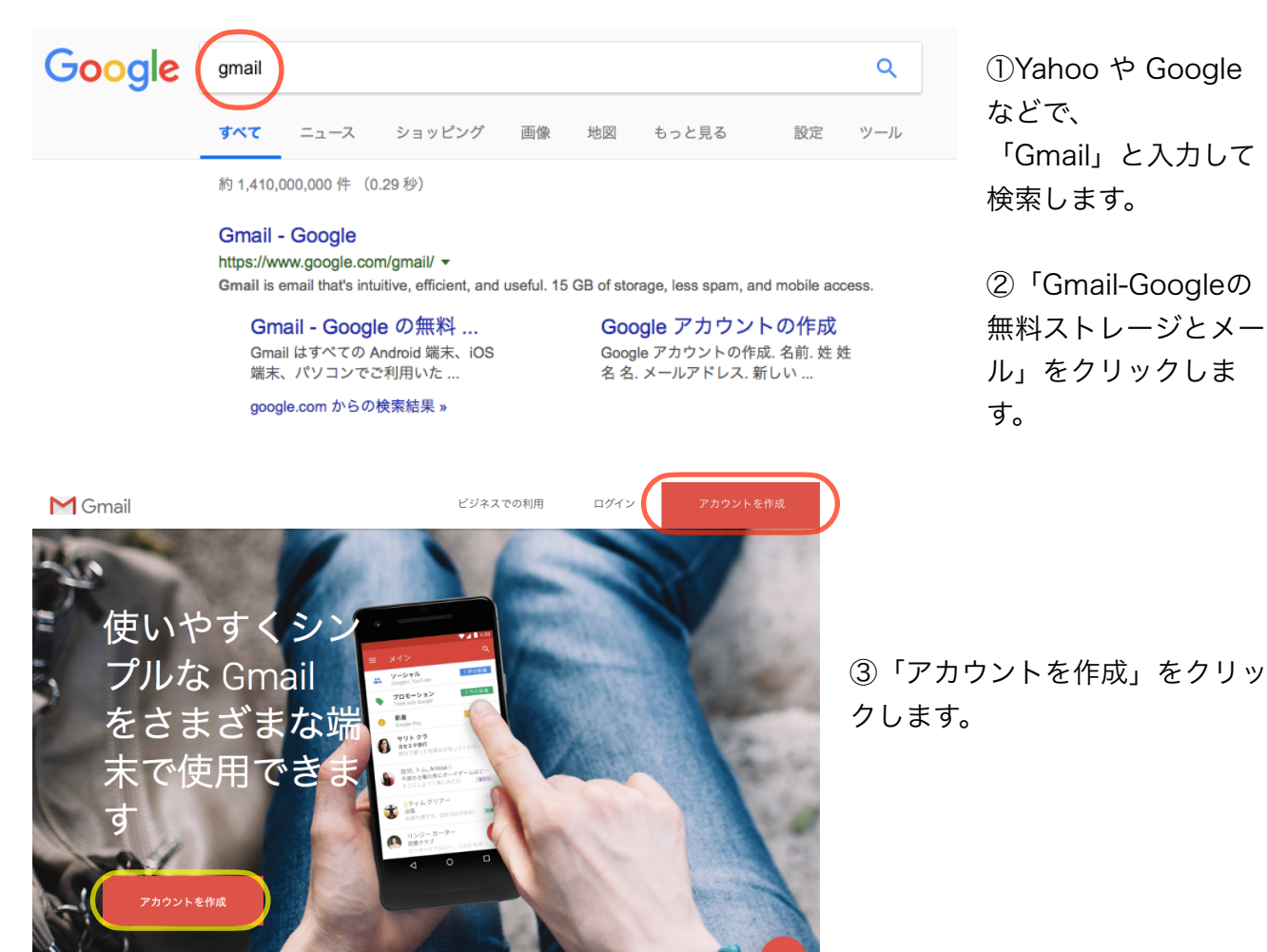

#### Google

#### Google アカウントの作成

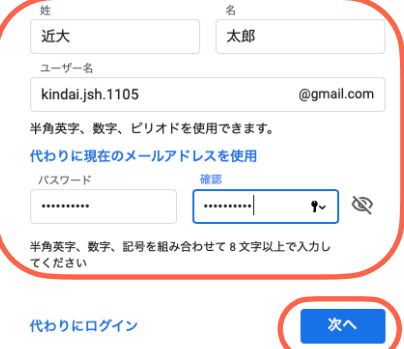

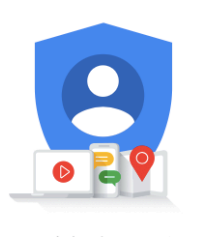

1つのアカウントで Google のす べてのサービスをご利用いただけ ます。

④任意のアドレスとパスワードほか、必要な 項目を入力します。入力後「次へ」をクリッ クします。(パスワードはお忘れにならないよ うに控えておいて下さい)

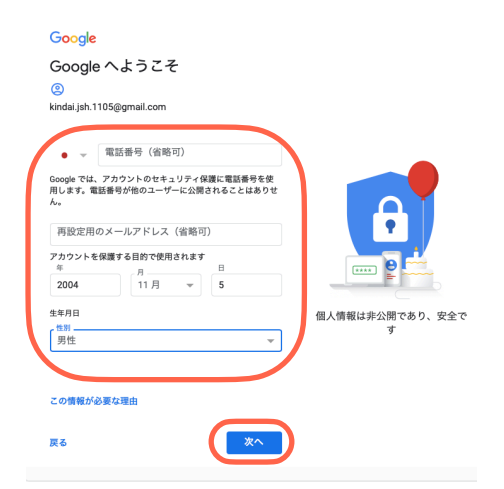

 ⑤必要事項を入力し、「次へ」をクリックします。 なお、この項目は省略可能です。

#### Google

キャンセル

プライバシー ポリシーと利用規約

Google アカウントを作成するには、下記の利用規約への同<br>意が必要です。<br>また、アカウントを作成する際は、プライバシー ポリシー<br>に記載されている内容が適用されます。次の重要部分をご<br>確認ください。

- ----- - - -<br>お客様が Google を利用した場合に Google が処理するデー<br>々
- Google アカウントを設定する際に、登録した名前、メ<br>ールアドレス、電話番号などの情報が Google に保存さ ールノトレス、<sub>地位世写体との消戦が、Google に床仔と<br>そのGoogle のサービスを利用して、Gmail でメッセージを<br>作成したり YouTube の動画についてコメントを投稿し<br>たりすると、お客様が作成した情報が Google に保存さ</sub> たりすると、お客様が作成した情報が Google に保存された。<br>たます。<br>Youtube で制御を再生したりすると、再生された動画<br>Worlube で動画を再生したりすると、再生された動画<br>雑末 ID、IP アドレス、Cookie データ、現在地などの情<br>被さ合め、そのアクティビティに関する情報が Google<br>で処理されます。

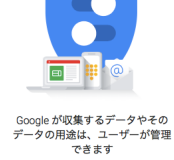

 ⑥プライバシーポリシーと利用規約をよく読んで、 「同意する」をクリックします。

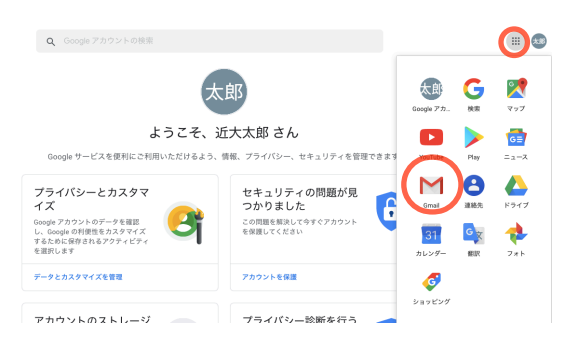

 ⑦アカウントが作成されました。 「googleアプリ」のボタンをクリックして、 Gmailのアイコンをクリックします。

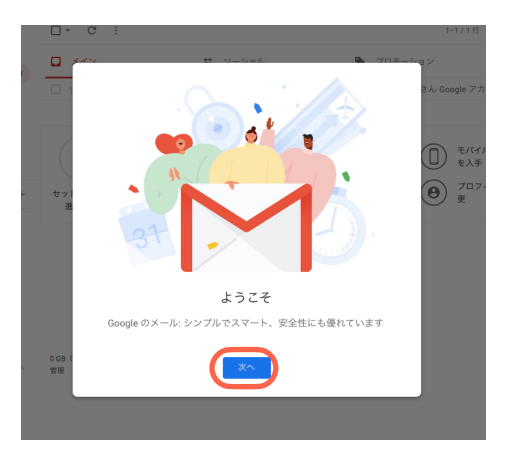

 ⑧メールアドレスが作成されました。 「次へ」をクリックしてメールを開始します。